# **How-To Guide - eLearn** http://teacher.cit.edu.au

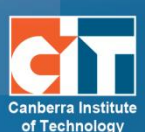

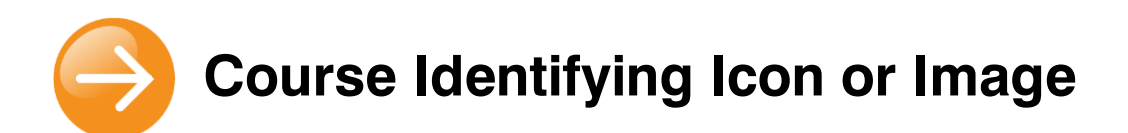

## **Make your course stand out**

To follow are instructions on how to attach an image and/or text to identify your course. Below is an example of the use of an icon and then just text to identify individual courses. What do you prefer?

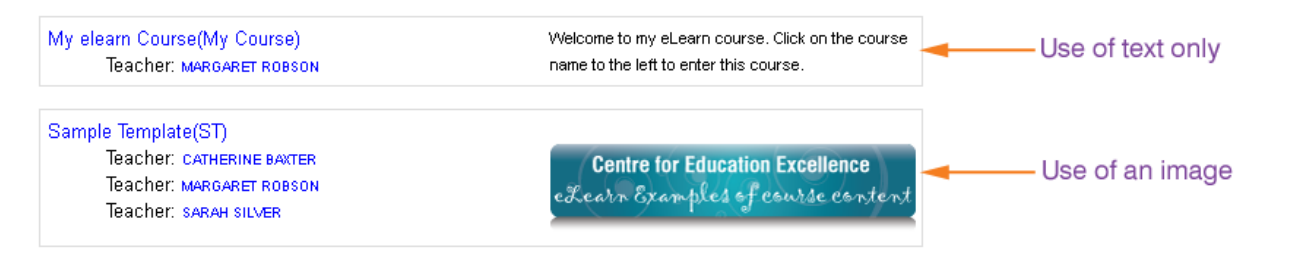

### **Instructions**

- 1. Go into your eLearn course.
- 2. In the **Settings** block, click on **Edit settings**.
- 3. Insert your image or text into the Course summary block as below (see next page for how to insert an image). Align it to the right by clicking on the image, then the text right align icon. Images should be no more than 100 pixels in height and 250 pixels in width.

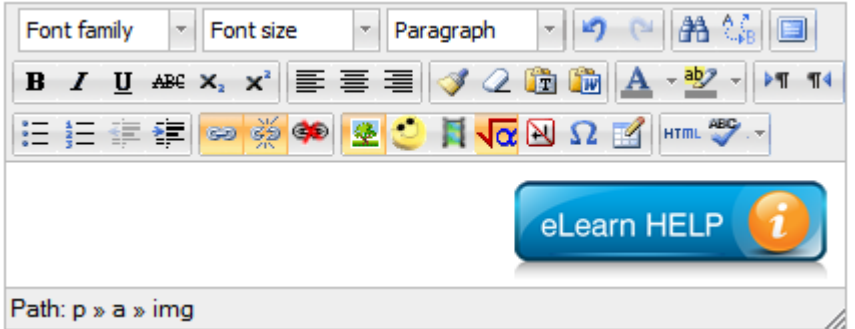

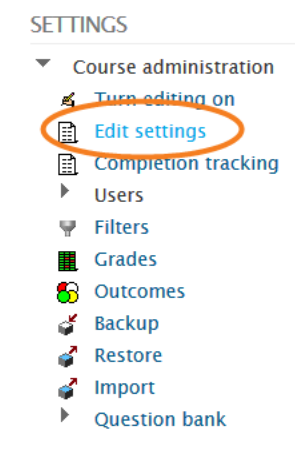

4. To link this image or text to your course, copy the URL for your course. Go back to **Edit settings** and click on the image (or highlight the text you want to link). Click on the Linking icon  $\bigcirc$  and paste the URL into the corresponding box.

*NOTE: To view what you have done, you will only see this from your eLearn "My courses" page. Go back to this page and view your changes.*

© Canberra Institute of Technology 2/04/2013 1

## **Inserting an image**

**1.** Click on the **Insert/edit image** icon in the third row of the editor.

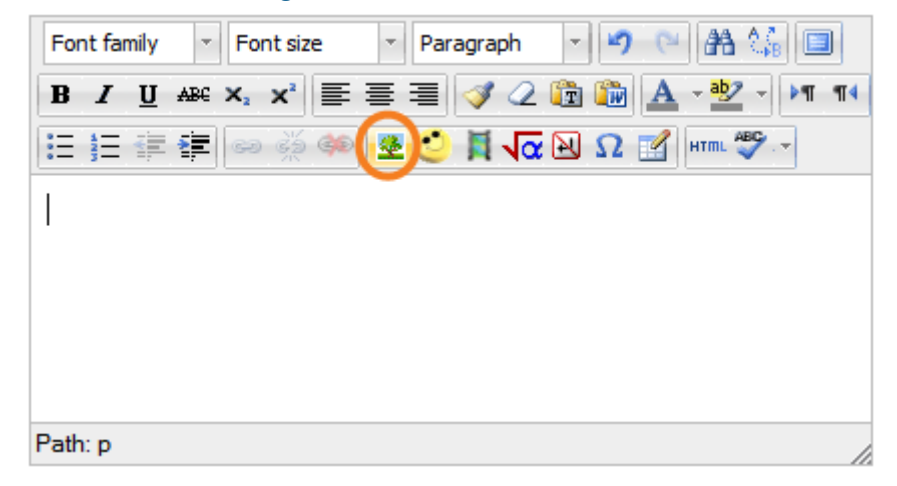

**a.** Click on the **Find or upload an image** link.

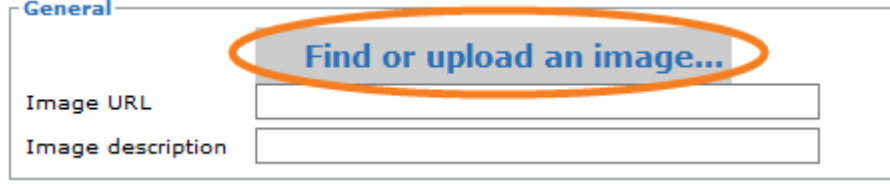

- **b.** This will bring up the File picker. On the left, choose **eLR**.
- **c.** Search for your images and click on the link to it.
- **d.** Once in the resource information page (this will look similar to the image on the right), click **Select** next to your chosen image.
- **e.** Click on **Select this file** and you will be taken back to the Insert/edit image dialogue box. Enter an Image description.
- **f.** From here you can also adjust the size (in the

#### eLearn Icons

**Description** Generic icons quiz listen discuss assess assessment contact download explore read reflect share speak subject guide submit video welcome write practice

**CIT Author or Creator** Rebecca Trynes

CIT Centre **CIT View** 

Links to resources

**ICON** Activity.jpg CON\_Assess.jpg **Appearance** tab), or even set an alternative image for when the mouse hovers

over or clicks on it (**Advanced** tab - for more information on this feature, please contact the friendly Flex:Ed team).

- **g.** Click on **Insert**. Your image is now in your book.
- **h.** Click **OK**.

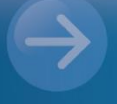